### 【**Instruction Manual of File Uploader Albatross for a Guest**】

Sep. 10, 2010 The Information Security Committee Nagoya University Graduate School of Medicine

This instruction manual is for a guest who received ID and PW from a member of the Nagoya University Graduate School of Medicine. If you are a member of our university, please refer to the "Instruction Manual for a File Space Administrator" at http://tsuru.med.nagoya-u.ac.jp/albatross/albatross.html.

- 1. Files are stored for two weeks and deleted thereafter. However, if our 500-Gbyte harddisk becomes full, older files will be prematurely deleted in the order of uploaded dates.
- 2. The maximum file size that can be uploaded to Albatross is 1 Gbyte, but there is no limitation in your file space. You may use as much file space as you wish.
- 3. Albatross is exclusively for research, education, and clinical practice. We hold a right to refer you to the disciplinary committee of our university or to the governmental authorities, if you violate copyright.

### **A. HOW TO DOWNLOAD FILES**

A-1. Go to http://albatross.med.nagoya-u.ac.jp/. Enter ID and PW that you received. You will be directed to a file space that your colleague specified for you.

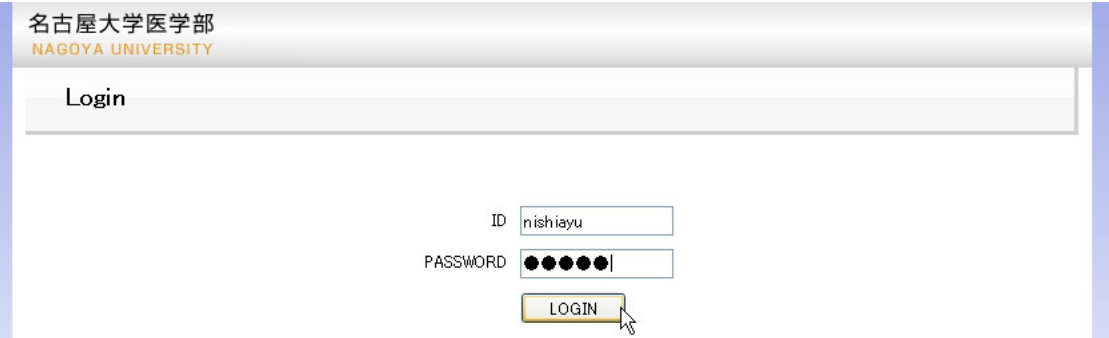

A-2. There are two kinds of passwords, one with a privilege to delete files (the upper example), and one without it (the lower example). Click on the file name that you hope to download.

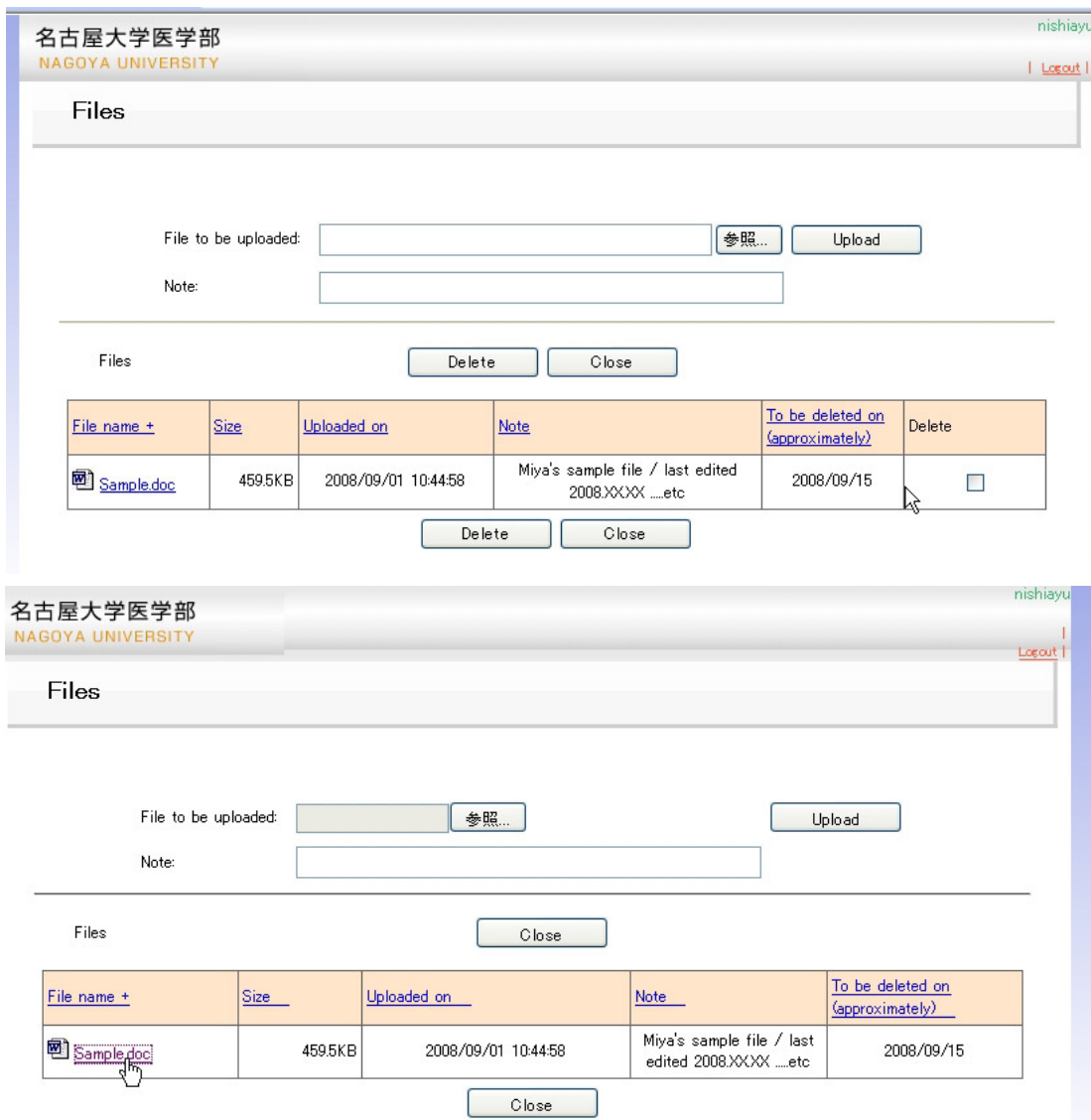

A-3. Click on "Logout" to leave Albatross.

#### **B. HOW TO UPLOAD FILES**

Files

B-1. Go to http://albatross.med.nagoya-u.ac.jp/, Enter ID and PW that you received. You will be directed to a file space that your colleague specified for you.

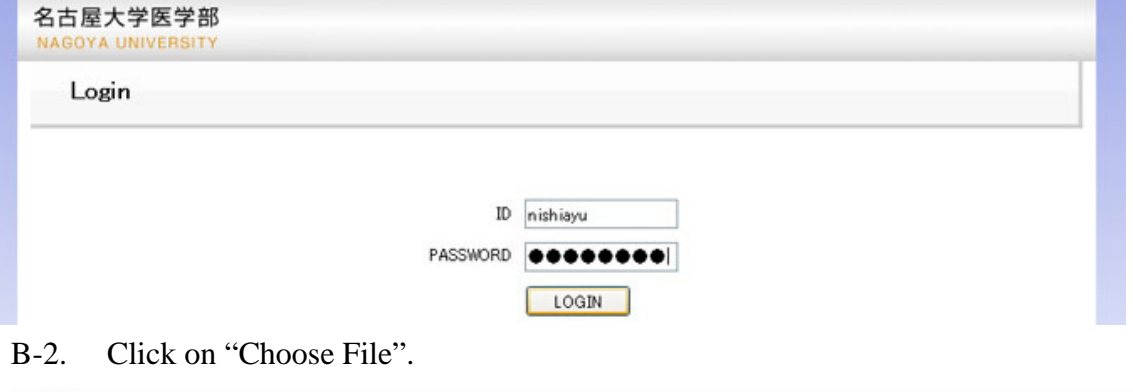

参照 File to be uploaded: Upload Note: Files  $Delete$ Return To be deleted on File name + Size Uploaded on Note Delete (approximately) Delete Return

B-3. Choose a file you hope to upload and click on "Open".

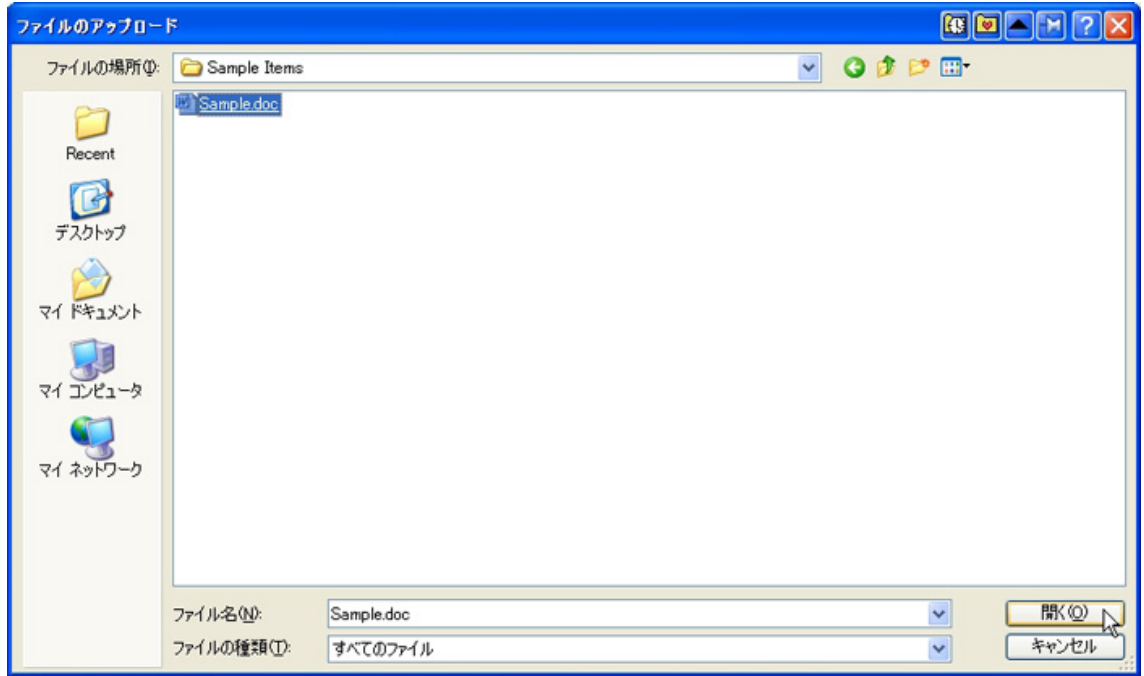

# B-4. Click on "Upload".

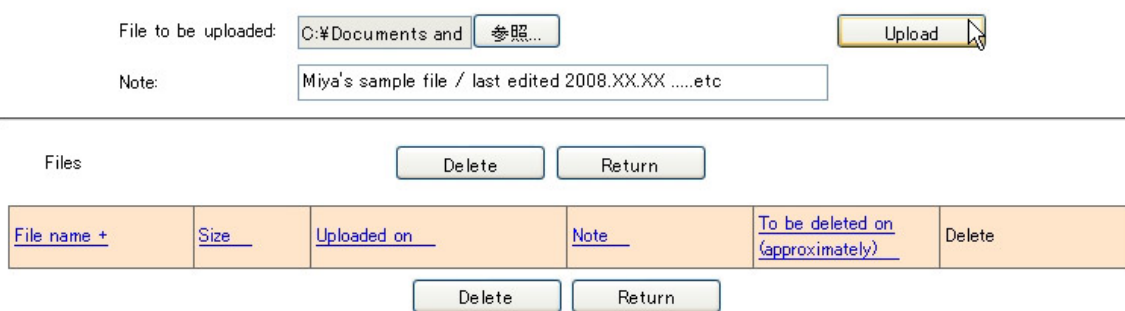

# B-5. You may add a note to your file, and click on "Update".

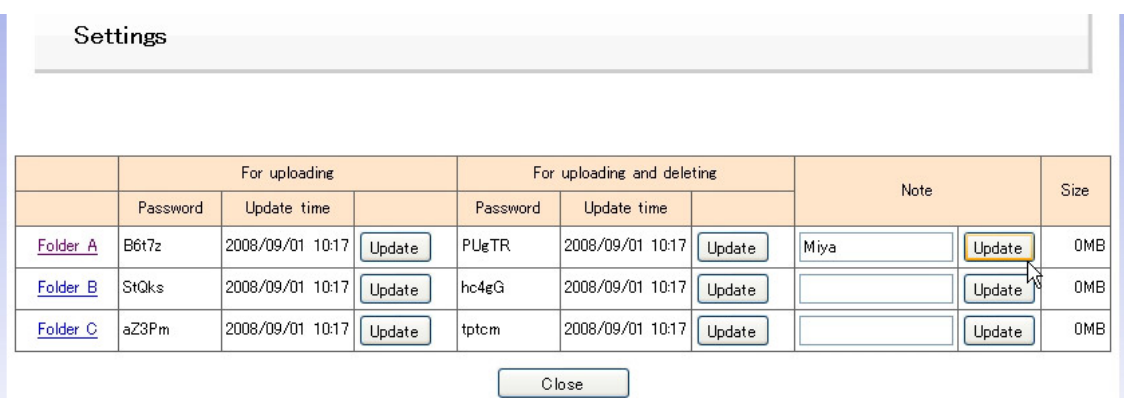

B-6. Click on "Logout" to leave Albatross.

#### **C. HOW TO DELETE FILES**

C-1. Click on a checkbox of a file that you hope to delete. As an example, we are going to delete "2.jpg".

Files

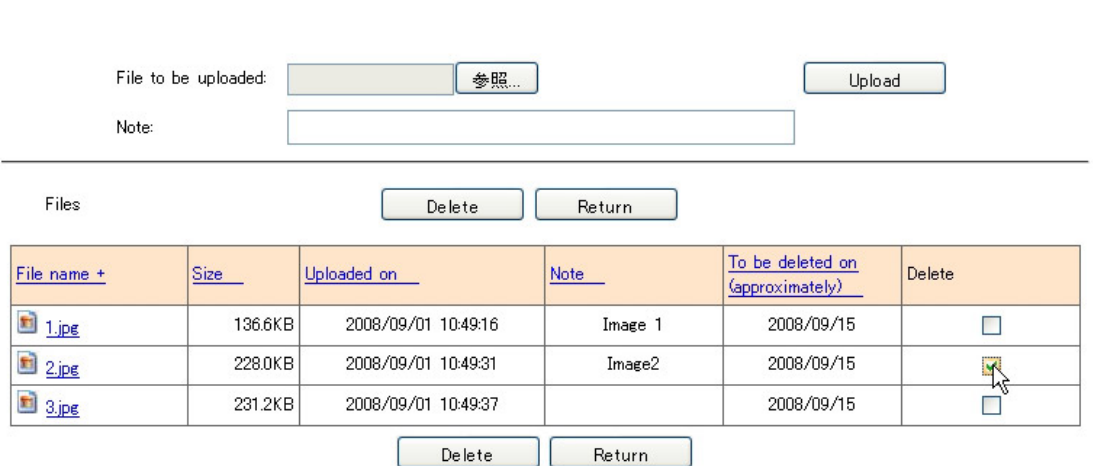

C-2. Click on "Delete". A confirmation window will appear and click on "OK".

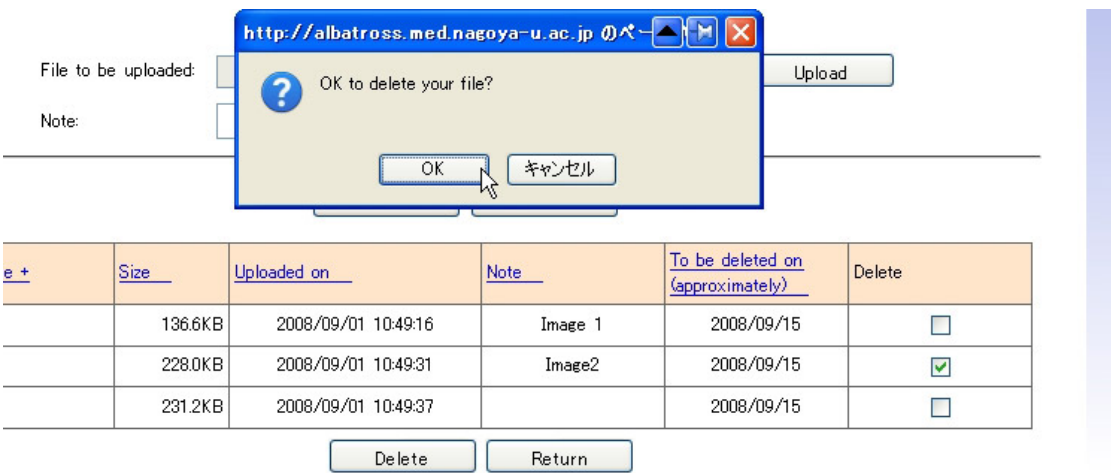

C-3. You may click on "Logout" to leave Albatross.